*Schritt für Schritt zur Datensicherung*

Für Computer und Mobilgeräte

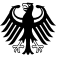

ł

**Bundesamt** für Sicherheit in der Informationstechnik Deutschland Digital·Sicher·BSI·

Geht das Smartphone verloren oder stellt der Computer den Dienst ein, ist guter Rat schnell teuer. Einfache Sicherheitskopien können helfen.

> Da zahlreiche Versionen von Betriebssystemen und unterschiedliche Geräten im Umlauf sind, kann es sein, dass die folgenden Anleitungen nicht ganz genau Ihrem System entsprechen und Begrifflichkeit geringfügig abweichen.

Dem Digitalbarometer 2022 von BSI und Polizeilicher Kriminalprävention (ProPK) zufolge legen 26 Prozent der Befragten regelmäßig Sicherheitskopien ihrer Daten an, um sich vor Datenverlust zu schützen. Das bedeutet auch, dass etwa drei Viertel der Befragten keine Sicherungen erstellen – oder nur unregelmäßig. Dabei gehören Datensicherungen zu den wichtigsten Werkzeugen, um Fotos, Dokumente oder ganze Systeme vor Gefahren abzuschirmen. Denn haben Cyberkriminelle beispielsweise Ihre Festplatte verschlüsselt, wurde Ihr Handy gestohlen oder ist der Laptop nass geworden, sind Sicherheitskopien oft die letzte Rettung. Mit ihrer Hilfe können wichtige Daten wiederhergestellt werden, sodass sich solche Notfälle gelassener hinnehmen lassen. Betroffene können die Datensicherung einspielen und den Vorfall abhaken.

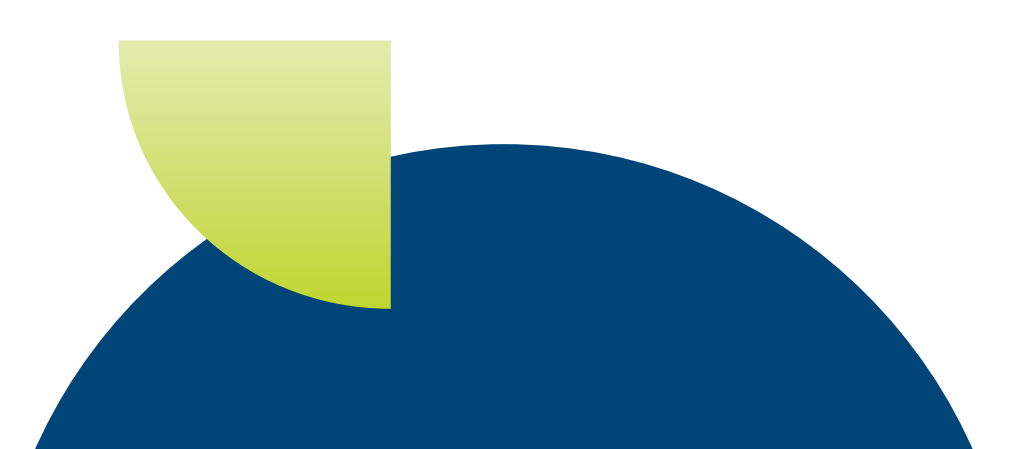

## Wann sind Sicherheitskopien die Rettung?

- Bei Defekt: Sollte zum Beispiel die Festplatte des Computers von einem auf den anderen Augenblick die Arbeit verweigern oder das Smartphone aus der Tasche fallen und defekt sein, sind Sicherungen der beste Weg, um mit allen gespeicherten Daten auf einer neuen Festplatte oder einem neuen Gerät weiterarbeiten zu können.
- Bei Löschungen: Viele von uns haben schon mal bewusst oder ganz aus Versehen Urlaubsfotos, Bankdokumente oder Familienvideos gelöscht, die man doch gerne wiederhaben möchte. Wenn eine Kopie der Daten angelegt wurde, ist das kein Problem!
- Bei verschiedenen Schadprogrammen: Es kann leicht passieren, dass doch mal ein Phishing-Versuch erfolgreich war oder man sich anderweitig Viren, Erpressersoftware, Trojaner oder sonstige gefährliche Software einfängt. Wer dann aber eine aktuelle Sicherheitskopie seines Systems vor der Infektion angelegt hat, zum Beispiel auf einer externen Festplatte, kann sein Gerät hiermit zurücksetzen und bald wieder wie gewohnt nutzen.

Auch professionelle Dienstleister können besser helfen, wenn es eine Datensicherung gibt.

- **Bei Gerätediebstahl: Das aus der** Jackentasche entwendete Smartphone, der beim Einbruch gestohlene Laptop. Das Gerät ist meist ersetzbar oder vielleicht versichert. Die Daten sind unwiederbringlich weg, falls man keine Kopie mehr hat.
- Bei Naturkatastrophen oder Gebäudeschäden: Geplatzte Wasserleitungen, über die Ufer tretende Flüsse, Kabelbrände oder schlicht das Löschwasser der Feuerwehr. Schnell sind alle elektronischen Geräte im Haushalt Elektroschrott und es hilft nur noch die Datensicherung - allerdings außerhalb der eigenen vier Wände.
- Bei Problemen mit dem Cloud-Service: Sperrt uns der Anbieter aus dem verknüpften Cloud-Konto aus, sind teilweise nicht nur die Daten dort weg, mitunter ist auch die Anmeldung am Gerät nicht mehr möglich. Man hat zwar noch das Gerät, die Daten sind aber verloren.

# Eine Datensicherung erstellen

Am Anfang steht die Frage: "Was genau möchte ich sichern?"

Eine Fotosammlung? Steuerunterlagen? Das Telefonbuch, den Kalender? All das hat mitunter verschiedene Speicherorte und belegt auch unterschiedlich viel Speicherplatz.

Die meisten Betriebssysteme nehmen die Anwenderinnen und Anwender hierbei

an die Hand und bieten die Möglichkeit, Sicherheitskopien ohne zusätzliche Programme bzw. Apps und ohne zusätzliche Kosten erstellen zu können. Man muss sie nur einrichten und einen geeigneten Speicher anschließen. Vor allem Smartphones legen Datensicherungen dagegen oft bei kommerziellen Cloud-Anbietern statt auf einem Speichermedium im eigenen Besitz ab. Im Weiteren finden Sie Hinweise zu einigen gängigen Betriebssystemen.

### Windows 10 & 11  $0$   $\rightarrow$   $\rightarrow$

- **1** Klicken Sie auf das Windows-Suchfeld oder die Lupe auf der Taskleiste.
- **2** Dort tippen Sie "Systemsteuerung" ein und klicken auf den gleichnamigen Eintrag.
- **3** Wählen Sie anschließend unter **System und Sicherheit** den Menüpunkt **Sichern und Wiederherstellen (Windows 7)**.
- **4** Dort angekommen wählen Sie **Sicherung einrichten.**
- **5** Nun entscheiden Sie, wo Sie Ihre Datensicherung ablegen wollen und klicken schließlich **Weiter**. Hierbei kann es sich zum Beispiel um eine externe Festplatte handeln. Das Speichermedium, auf das Sie Ihre Sicherheitskopien ablegen, sollte ausreichend viel Speicherplatz bereithalten. Das heißt, der Speicher sollte größer sein als der Speicher Ihres PC, wenn Sie alle Daten sichern möchten. Zudem sollten Sie das Speichermedium außerhalb des Sicherungs-

prozesses vom Gerät trennen und nur dann anstecken, wenn der Rechner sicher nicht infiziert ist, damit Schadsoftware oder Defekte nicht auch die Datensicherung schädigen.

- **6** Durch einen Klick auf **Auswahl durch Benutzer** entscheiden Sie selbst, welche Daten und Ordner gesichert werden. Stattdessen können Sie hier auch **Auswahl durch Windows** wählen und überlassen Windows die Entscheidung.
- **7** Falls Sie sich für **Auswahl durch Benutzer** entschieden haben, wählen Sie nun, welche Daten oder Laufwerke eine Sicherheitskopie erhalten sollen und klicken Sie erneut **Weiter**.
- **8** Mit einem Klick auf **Zeitplan ändern**  legen Sie fest, wann und wie häufig Windows von diesen Dateien Sicherheitskopie erstellt.
- **9** Wenn Sie alles eingestellt haben, klicken Sie auf **Einstellungen speichern und Sicherung ausführen**.

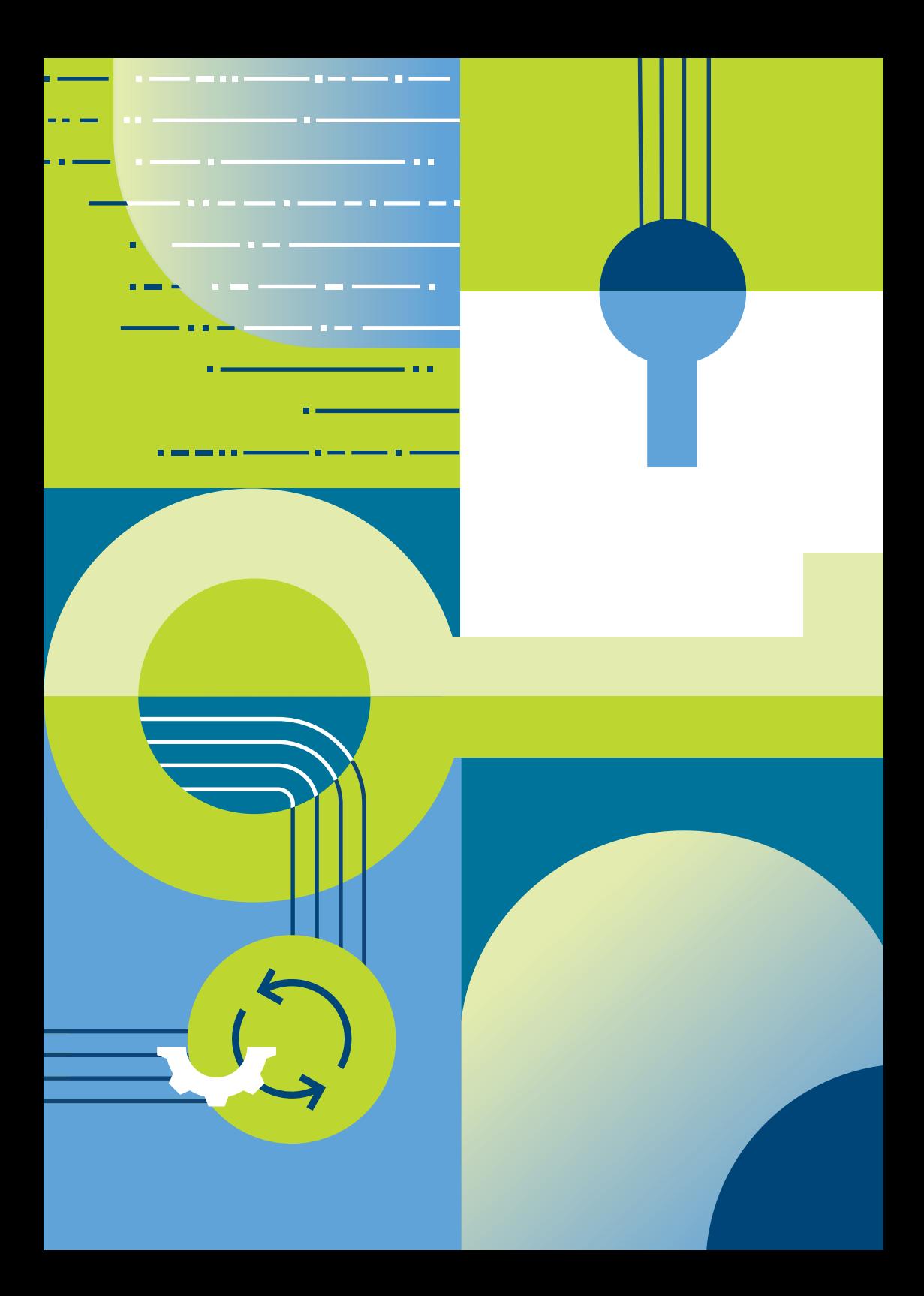

### macOS 14  $[ 0 1 1 0]$

- **1** Am oberen Bildschirmrand finden Sie ein kleines Apple-Logo. Klicken Sie darauf, können Sie die **Systemeinstellungen**  auswählen. Unter dem Reiter **Allgemein**  wählen Sie den Eintrag **Time Machine**.
- **2** Nun schließen Sie einen Datenträger, zum Beispiel eine externe Festplatte oder einen USB-Stick an Ihren Mac an und klicken **Backup-Volume hinzufügen**. Daraufhin fordert Ihr Computer Sie auf, einen Speicherort zu wählen. Das Speichermedium, auf dem Sie Ihre Sicherheitskopien ablegen, sollte ausreichend viel Speicherplatz bereithalten. Das heißt, der Speicher sollte größer sein als der Speicher Ihres Macs, wenn Sie alle Daten sichern möchten. Zudem sollten Sie das Speichermedium außerhalb des Sicherungsprozesses vom Mac trennen, damit Schadsoftware oder Defekte nicht auch die Sicherheitskopie schädigen.
- **3** Hier können Sie noch entscheiden, ob Sie die Sicherheitskopie verschlüsseln möchten. Dazu müssen Sie ein Passwort festlegen [Achtung: Sie benötigen dieses Passwort, um später auf Ihre Sicherung zugreifen zu können!].
- **4** Schließlich legen Sie fest, in welchen regelmäßigen Abständen eine Datensicherung angelegt werden soll. Dann übernimmt Ihr Computer diese Arbeit in Zukunft automatisch, wenn der externe Datenträger angeschlossen ist.
- **5** Danach klicken Sie auf **fertig** und Ihr Mac legt die Datensicherung an.

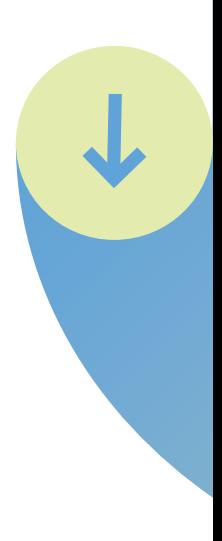

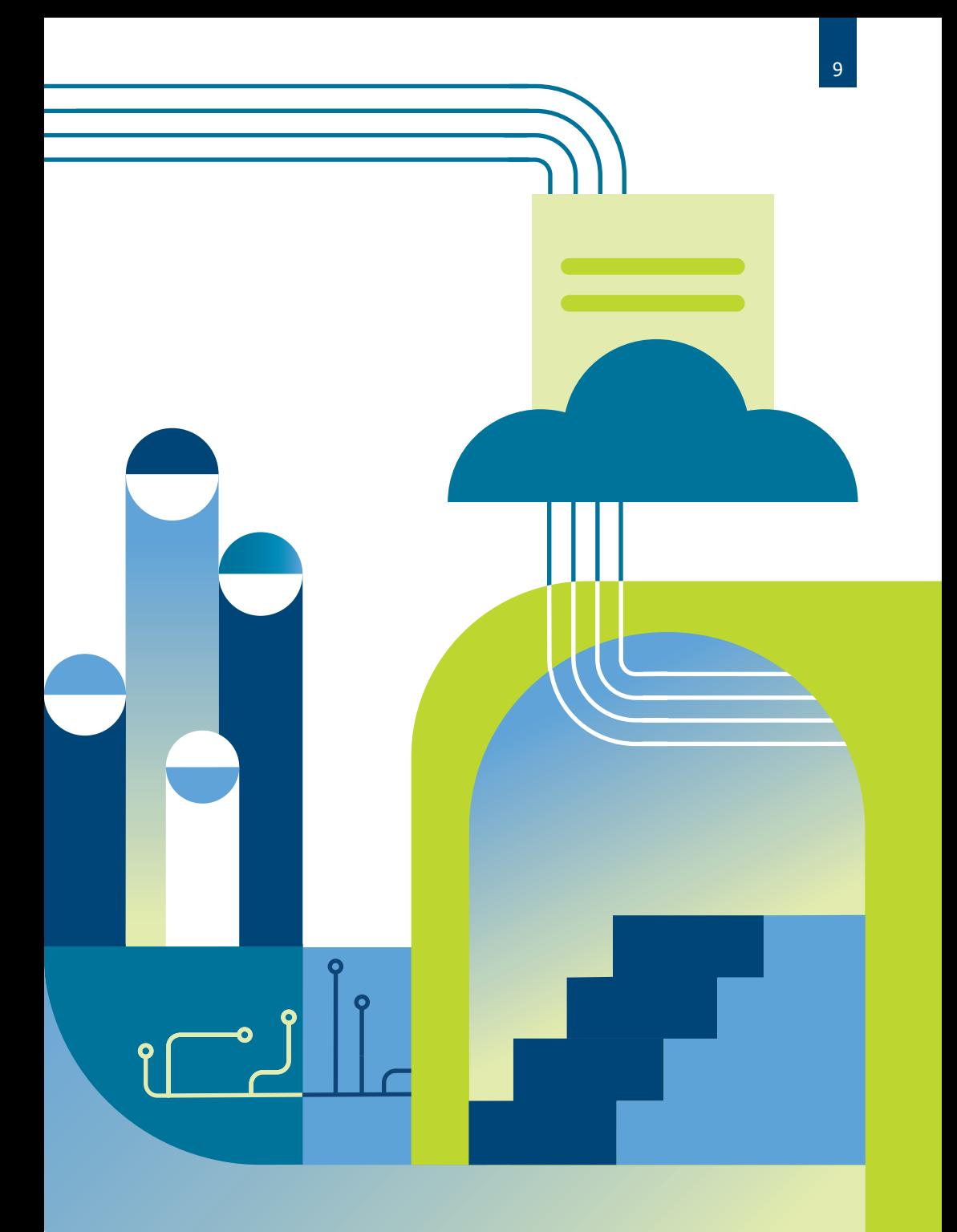

## Apple iOS & iPadOS 17  $[$   $\bullet$   $\circ$   $\circ$   $]$

Der Apple-Dienst iCloud ist in der Basis zwar kostenlos, dabei ist aber die Speicherkapazität eingeschränkt. Damit kann dieser Sicherungsweg dazu führen, dass Sie ein kostenpflichtiges Abonnement benötigen. Alternativ können Sie Sicherheitskopien Ihres Geräts kostenlos z.B. per iTunes erstellen.

- **1** Öffnen Sie die Einstellungen des iPhones oder des iPads.
- **2** Klicken Sie auf Ihre Apple-ID und anschließend auf **iCloud**.
- **3** Unter dem Menüpunkt **iCloud-Backup** lässt sich die Option **Backup dieses iPhone erstellen** aktivieren. Das Gerät erstellt dann in regelmäßigen Abständen aktuelle Sicherheitskopien der Konfiguration des Betriebssystems und der persönlichen Daten, die es in die Apple-Cloud hochlädt.

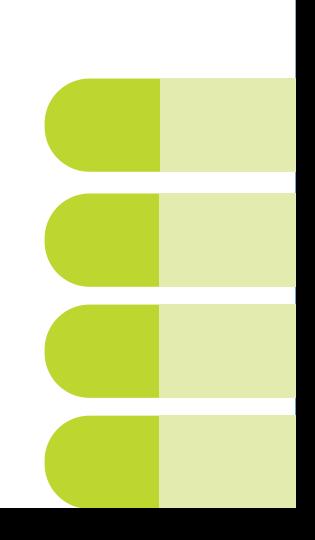

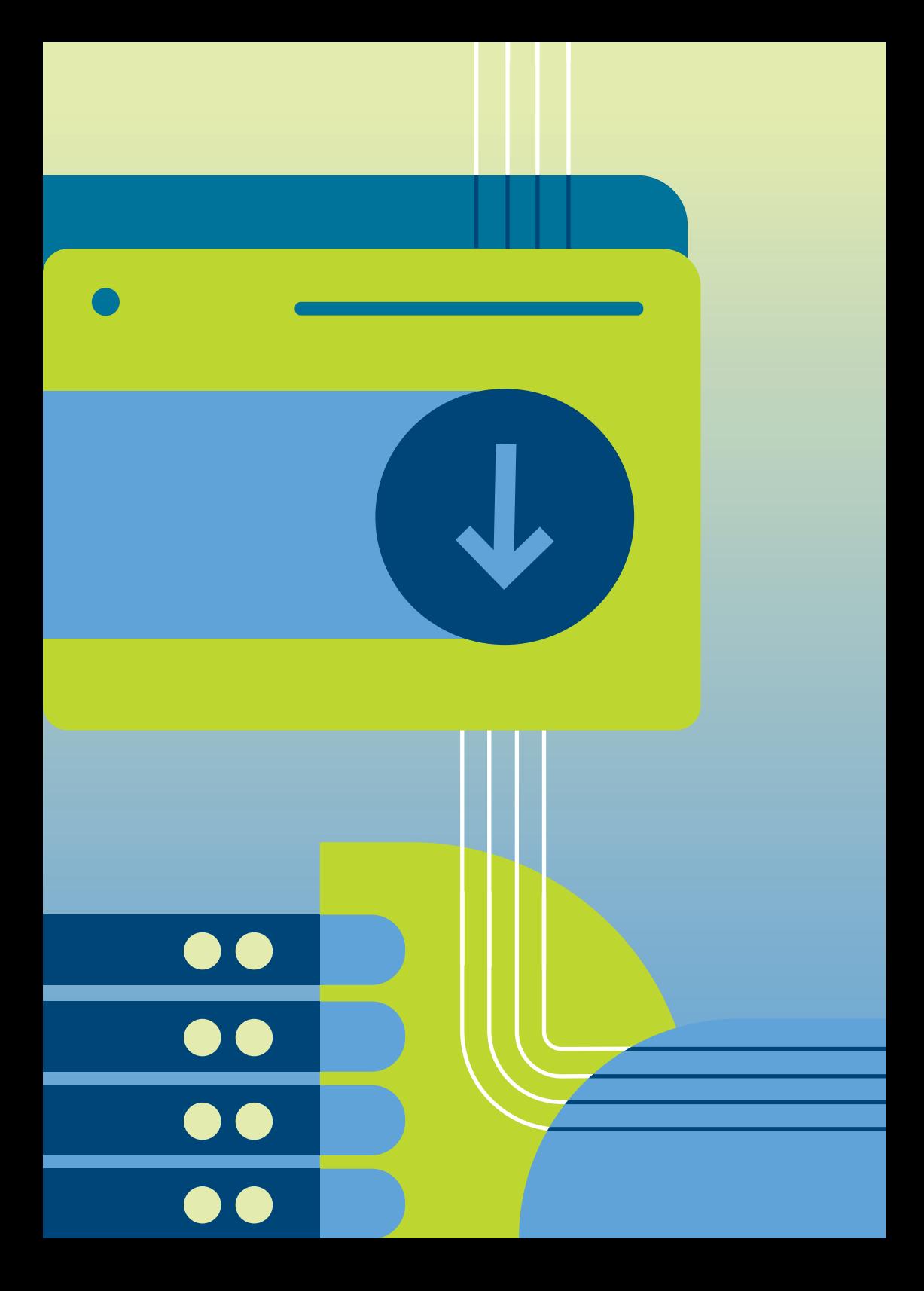

## Apple iOS & iPadOS per Mac (ohne iCloud)  $[$   $\bullet$   $\circ$   $\circ$   $\bullet$   $]$

- Verbinden Sie das iPhone oder iPad **1** mit Ihrem Mac. Anschließend entsperren Sie das Mobilgerät und beantworten auf dem Handy oder Tablet die Frage **Diesem Computer vertrauen?** mit **Vertrauen**. Geben Sie danach den Entsperrcode des iPhones/iPads ein.
- 2 Im Finder wird Ihnen das iPhone oder iPad angezeigt. Klicken Sie es nun an. Gegebenenfalls müssen Sie auch hier dem Gerät "vertrauen".
- Anschließend wählen Sie im Reiter **All-3 gemein** den Auswahlpunkt **Erstelle ein Backup aller Daten deines iPhone auf diesem Mac**.
- Achten Sie darauf, dass bei **Loka-4 les Backup verschlüsseln** ein Haken gesetzt ist, sodass die Sicherungsdaten nur verschlüsselt auf dem Mac abgelegt werden. Dazu legen Sie ein Passwort fest [Achtung: Sie benötigen dieses Passwort, um später auf Ihre Sicherung zugreifen zu können!].
- Abschließend klicken Sie auf **Backup 5jetzt erstellen**, geben erneut den Entsperrcode des Mobilgeräts ein und warten, bis der Vorgang abgeschlossen ist.

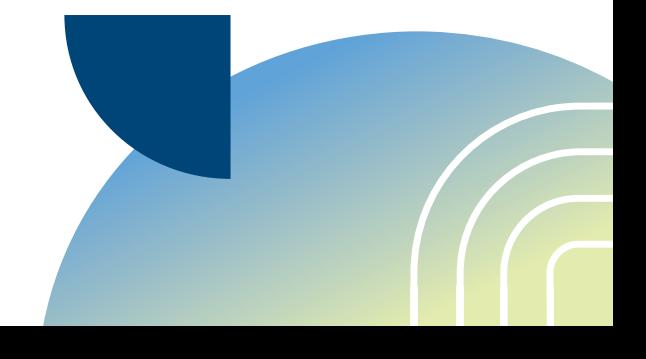

## Apple iOS & iPadOS per Windows (ohne iCloud)  $0$   $\alpha$   $\alpha$   $\alpha$   $\alpha$

- Laden Sie die Anwendung iTunes her-**1** unter und installieren Sie diese auf Ihrem Computer. Starten Sie das Programm.
- Verbinden Sie das iPhone oder iPad mit **2** Ihrem PC. Anschließend entsperren Sie das Mobilgerät und beantworten auf dem Handy oder Tablet die Frage **Diesem Computer vertrauen?** mit **Vertrauen**. Geben Sie danach den Entsperrcode des iPhones/iPads ein.
- iTunes fragt Sie nun, ob der Computer **3** Zugriff auf Ihr Apple-Gerät haben darf. Klicken Sie hier **Fortsetzen**.
- Anschließend wählen Sie in iTunes oben **4**links das Gerät aus.
- Im Reiter **Übersicht** wählen Sie den **5** Punkt **Dieser Computer** unter **Backup automatisch erstellen**.
- Achten Sie darauf, dass bei **Lokales Back-6 up verschlüsseln** ein Haken gesetzt ist, sodass die Sicherungsdaten nur verschlüsselt auf dem PC abgelegt werden. Dazu legen Sie ein Passwort fest [Achtung: Sie benötigen dieses Passwort, um später auf Ihre Sicherung zugreifen zu können!].
- Abschließend klicken Sie auf **Backup jetzt 7 erstellen**, geben erneut den Entsperrcode des Mobilgeräts ein und warten, bis der Vorgang abgeschlossen ist.

### Android 14  $[ 0 \times 0 ]$

Zusätzlich bieten die Hersteller der Geräte oft eigene Dienste für die Sicherung der Daten an, die möglicherweise besser zu Ihren jeweiligen Anforderungen passen oder weitere Funktionen bieten. Informationen dazu finden Sie auf den Webseiten der Diensteanbieter.

- **1** Wählen Sie unter **Einstellungen** den Punkt **System**. Es kann je nach Gerät sein, dass sich die Funktion hinter **Zusätzliche Einstellungen** oder **Erweiterte Einstellungen** verbirgt. Dort findet sich der Punkt **Konten und Sicherung**  oder **Sicherung**.
- **2** Im Folgenden klicken Sie dann auf einen Button, der mit **Aktivieren** oder **Jetzt sichern** betitelt ist.
- **3** Wählen Sie das Sicherungskonto aus sowie die Daten, die gesichert werden sollen.

**4** Jetzt erstellt das Gerät in regelmäßigen Abständen aktuelle Sicherheitskopien der Konfiguration des Betriebssystems, der ausgewählten Daten und Einstellungen und lädt diese in die Cloud hoch.

Wenn Sie nur einzelne Daten, wie Fotos oder Videos, ohne Rückgriff auf einen Cloud-Dienst sichern möchten, geht das bequem am Computer, indem Sie das Gerät per USB-Kabel mit dem PC verbinden. Das Smartphone oder Tablet wird dort wie ein externes Laufwerk behandelt, sodass Sie Daten manuell kopieren können. Für vollständige Datensicherungen Ihres Android-Geräts am Computer oder erweiterte Funktionen benötigen Sie in der Regel zusätzliche Software.

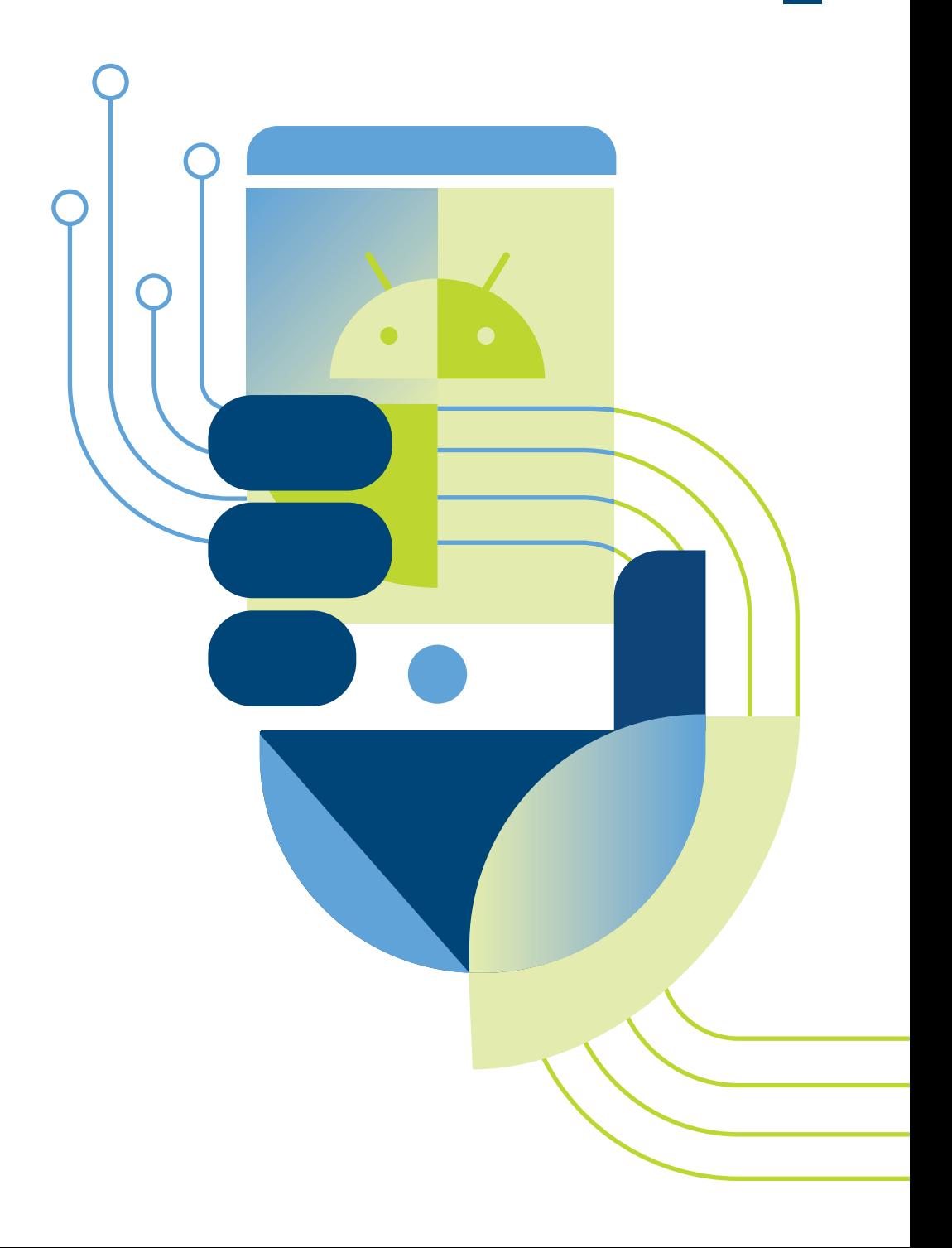

### Linux / Ubuntu 20.04  $0$   $\bullet$   $\bullet$   $\bullet$

Wenn Sie ein Linux-Betriebssystem verwenden, gibt es mehrere Möglichkeiten, Ihre Daten zu sichern. Timeshift oder rsync beispielsweise bieten komfortable Lösungen zur Sicherung einzelner Verzeichnisse oder ganzer Laufwerke. Da die Sicherungsmethode aber stark vom verwendeten Programm abhängt, empfehlen wir, die verfügbaren Linux-Leitfäden zu nutzen. Hier finden Sie eine beispielhafte Anleitung, um eine Datensicherung unter Ubuntu anzulegen.

Unter Ubuntu ist das Programm für Datensicherungen Déjà Dup vorinstalliert. Bei vielen Distributionen lässt sich das Tool auch mittels "sudo apt-get install deja-dup" installieren.

- **1** Unter Ihren Anwendungen finden Sie das Programm **Datensicherungen**. Falls nicht, können Sie über die Suchfunktion nach "Datensicherungen" oder "deja dup" suchen.
- **2** Haben Sie das Programm geöffnet, entdecken Sie im Reiter **Übersicht** die Möglichkeit, automatische Datensicherungen zu aktivieren.
- **3** Im Reiter **Speicher** legen Sie dann fest, auf welchem Speichermedium die Sicherheitskopien zukünftig abgelegt werden. Klicken Sie auf **Ort der Datensicherung**, um den entsprechenden Datenträger sowie Zielordner auszuwählen.
- **4** Unter **Ordner** legen Sie dann fest, welche Ordner gesichert und welche bewusst ignoriert werden sollen.
- **5** Im Reiter **Zeitplan** stellen Sie noch ein, in welcher Frequenz Sicherungen erstellt werden und wie lange sie gespeichert bleiben, bis das Programm sie automatisch wieder entfernt.
- **6** Mit einem Klick auf **Jetzt sichern** unter dem Reiter **Übersicht** werden die Sicherungseinstellungen dann aktiviert. Nun können Sie auch festlegen, ob Ihre Sicherung mit einem Passwort geschützt und die Daten verschlüsselt werden sollen [Achtung: Sie benötigen dieses Passwort, um später auf Ihre Sicherung zugreifen zu können!]. Ab dann nimmt das Programm die Datensicherungen zu den eingestellten Zeitpunkten vollkommen selbstständig vor, sofern der Speicherort erreichbar ist.

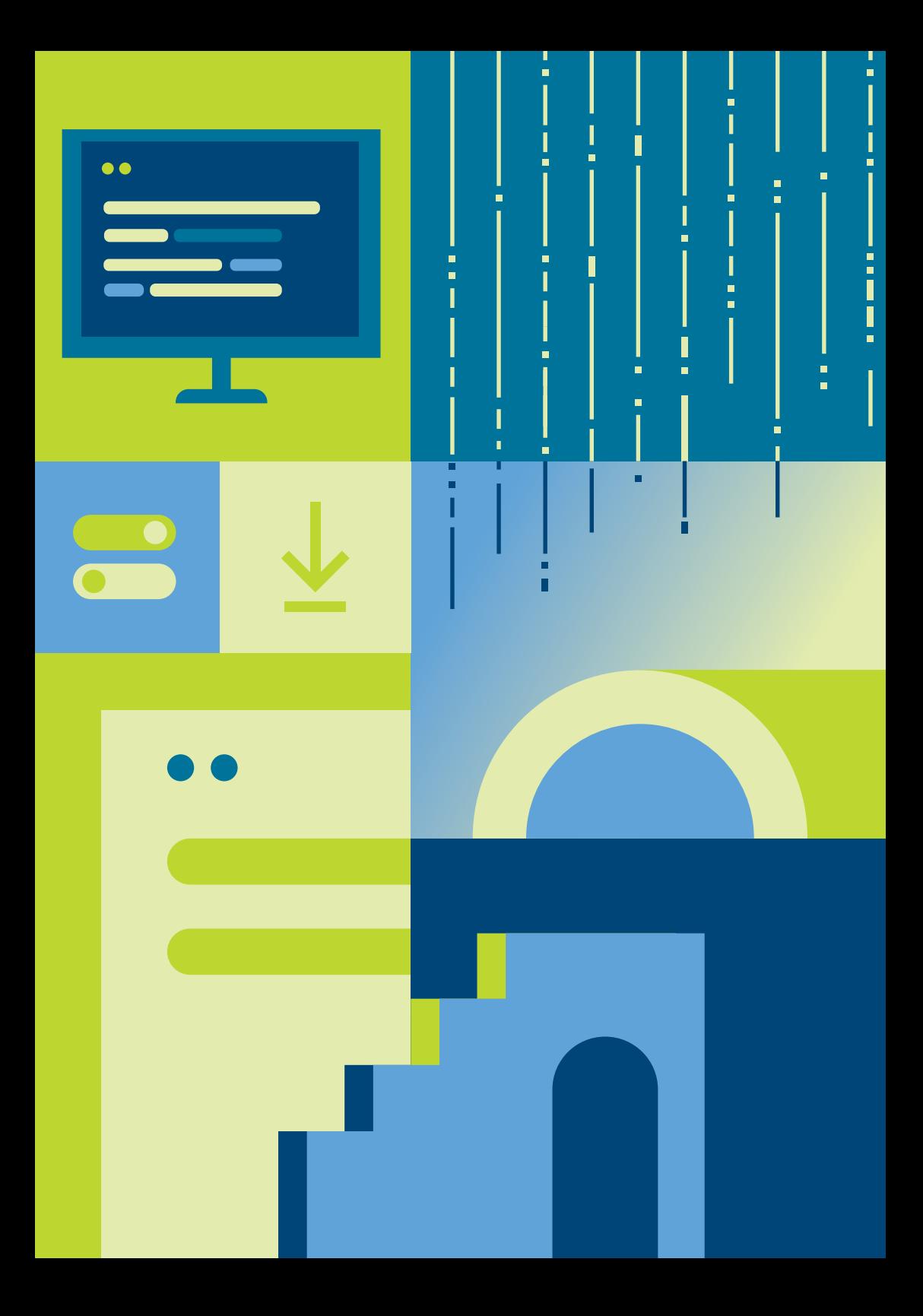

Sollten diese Anleitungen nicht zu Ihrem Gerät, Ihrem Betriebssystem oder zu Ihrem individuellen Problem passen, empfehlen wir, beim jeweiligen Hersteller oder Anbieter nachschauen, um dort möglicherweise eine noch spezifischere Hilfestellung zu finden. Diese Links könnten weiterhelfen:

#### *Microsoft Windows:*

[https://support.microsoft.com/de-de/windows/sichern-und-wiederher](https://support.microsoft.com/de-de/windows/sichern-und-wiederherstellen-in-windows-352091d2-bb9d-3ea3-ed18-52ef2b88cbef)[stellen-in-windows-352091d2-bb9d-3ea3-ed18-52ef2b88cbef](https://support.microsoft.com/de-de/windows/sichern-und-wiederherstellen-in-windows-352091d2-bb9d-3ea3-ed18-52ef2b88cbef)

*Apple macOS:*  <https://support.apple.com/de-de/HT201250>

*Google Android:*  <https://support.google.com/android/answer/2819582>

*Apple iOS:*  <https://support.apple.com/de-de/guide/iphone/iph3ecf67d29/ios>

#### *Community-Plattform [Ubuntuusers.de:](http://Ubuntuusers.de:)*

[https://wiki.ubuntuusers.de/Déjà\\_Dup/](https://wiki.ubuntuusers.de) 

### **Weitere Informationen**

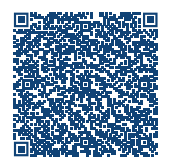

*Back-up: Doppelt gesichert hält besser*

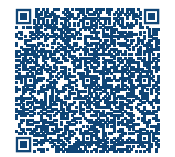

*Datenverlust – wie schütze ich mich?*

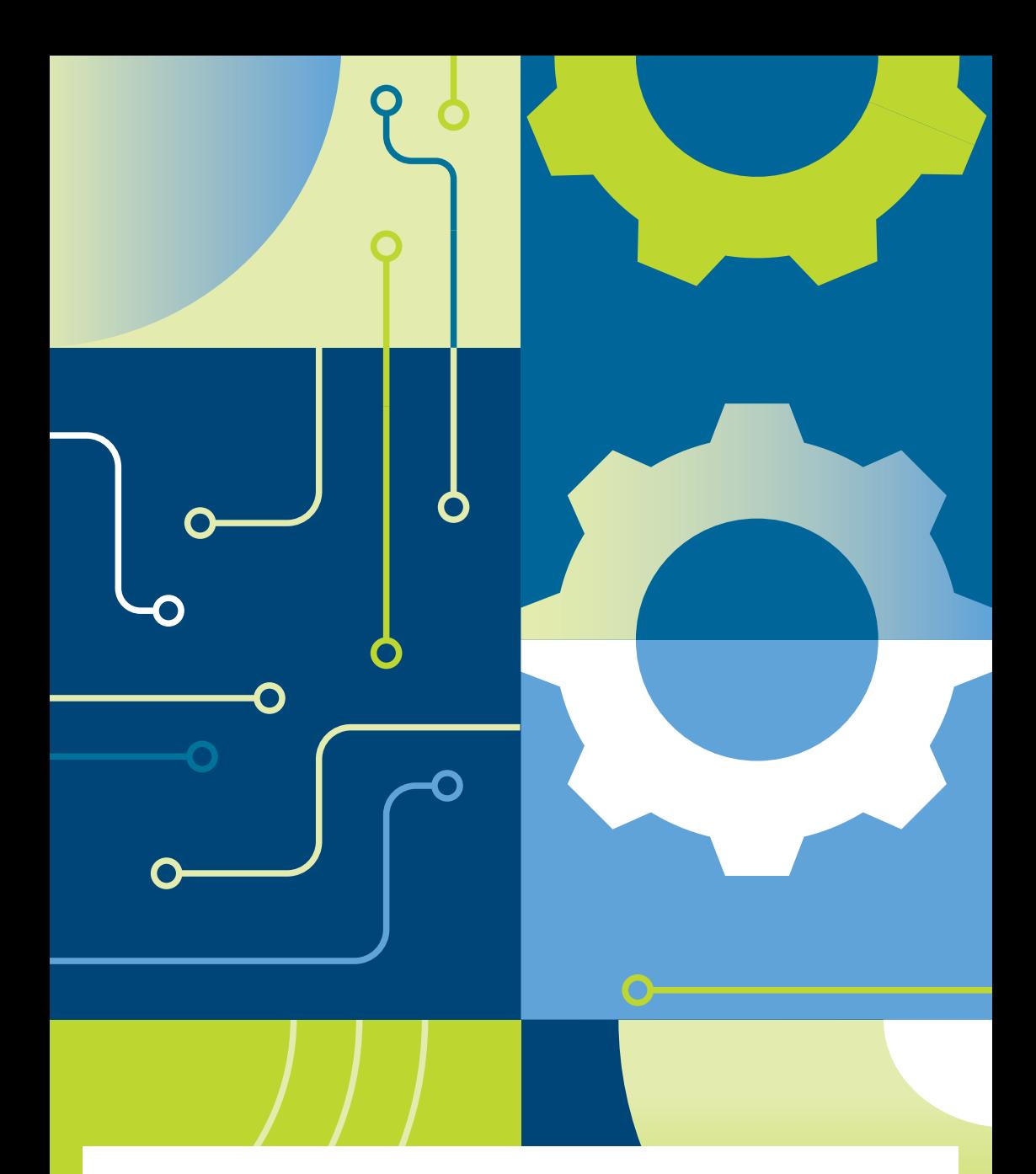

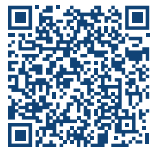

#### Impressum

*Herausgeber:* Bundesamt für Sicherheit in der Informationstechnik – BSI Godesberger Allee 185-189, 53175 Bonn

#### *Kontakt*:

E-Mail: [service-center@bsi.bund.de](mailto:service-center@bsi.bund.de) Internet[: www.bsi.bund.de](https://www.bsi.bund.de/DE/Home/home_node.html) Service-Center: +49 (0) 800 274 1000

*Artikelnummer*: BSI-IFB-23/050